# **Table of Contents**

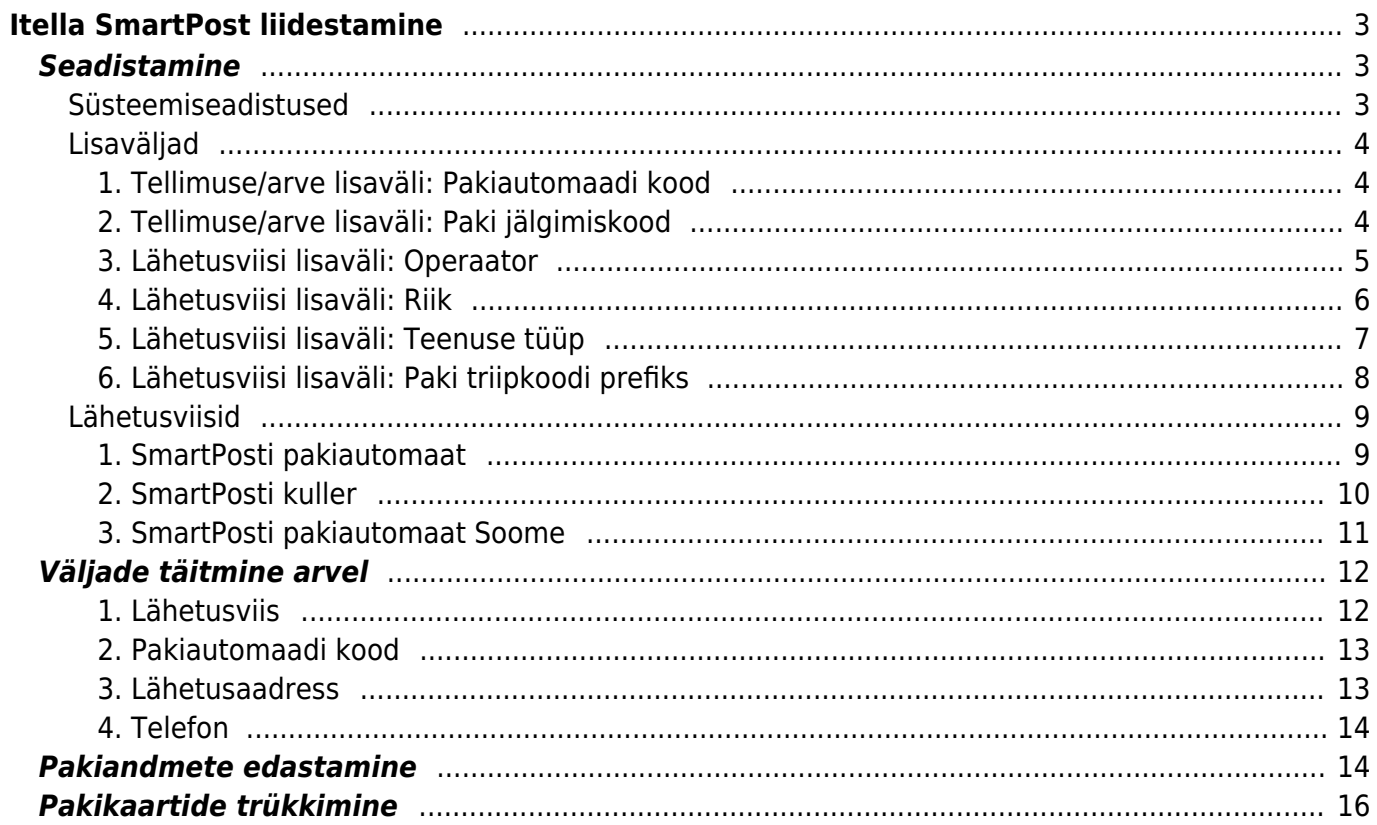

# <span id="page-2-0"></span>**Itella SmartPost liidestamine**

Itella SmartPost liidestamine võimaldab saata pakiandmed otse Directost Itella süsteemi ja trükkida pakikaardid Directost.

Vajadus tekib eelkõige firmadel, kelle tellimused vormistatakse veebipoes, kus klient teeb kättetoimetamise valiku ja tellimused postitatakse üle liidese Directosse ning kauba noppimine ja arveks tegemine käib Directos.

Pakiandmete edastamine käib aruandest 'Arvete nimekiri', pakikaart on spetsiaalne arve või aruande väljatrükk, mida saab trükkida ühekaupa arve enda pealt või siis massiga aruandest 'Arvete nimekiri'.

## <span id="page-2-1"></span>**Seadistamine**

### <span id="page-2-2"></span>**Süsteemiseadistused**

Süsteemiseadistustes tuleb täita pildil toodud väljad. 'Smartpost XML: ID' on teie kliendikood SmartPosti süsteemis. 'Smartpost XML: iseteeninduse kasutajanimi' on kasutajanimi SmartPosti iseteenindusse sisselogimisel ja 'salasõna' salasõna iseteenindusse sisselogimisel. URL väljale sisestada: <http://iseteenindus.smartpost.ee/api/?request=shipment>

'Smartpost XML: Arve lisaväli pakiautomaadi numbrile' - Tellimuse/arve lisaväli, millel on SmartPosti pakiautomaadi number.

'Omniva/Smartpost XML: Arve lisaväli paki ribakoodi jaoks' - Arve lisaväli, millele tekib paki jälgimiskood ehk paki ribakood.

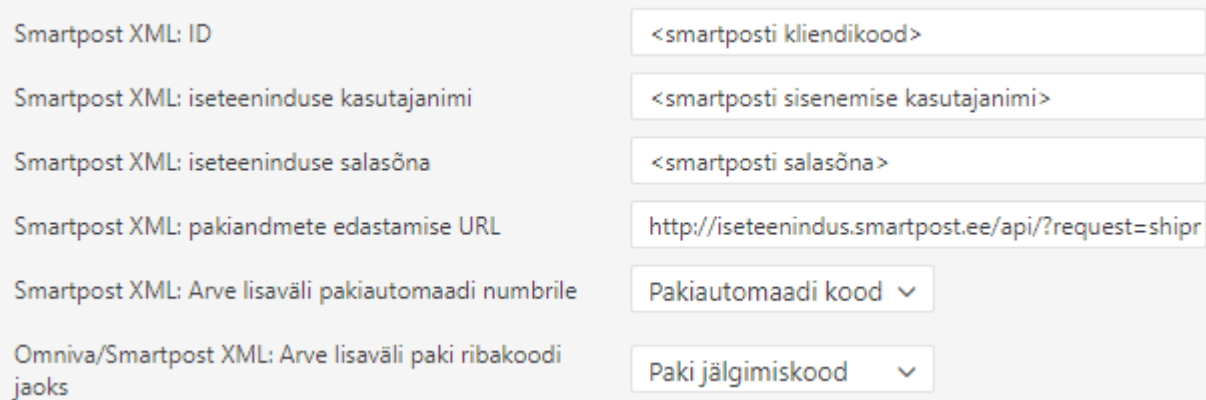

Oluline on ka seadistus, mis määrab, kas klient peab paki kättesaamisel paki eest tasuma. Selleks on süsteemiseadistus:

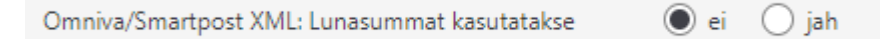

Selle väärtus saab olla EI või JAH.

EI - sel juhul lunasummat ei ole. St klient on paki eest juba ette tasunud või klient võib tasuda hiljem ülekandega.

JAH - sel juhul saadetakse Smartposti süsteemi lunasummaks arve Saldo ja klient peab paki kättesaamisel selle summa automaati või kullerile tasuma. See on spetsiaalne Smartposti teenus, mis tuleb aktiveerida ja millel on erihind.

### <span id="page-3-0"></span>**Lisaväljad**

Vajalik on luua lisaväljad tellimusele/arvele ja lähetusviisile.

Lisaväljade loomiseks tuleb minna: Seadistused > Üldised seadistused > Lisaandmete liigid.

Iga uue lisavälja loomiseks vajutada 'Lisa uus' nuppu.

### <span id="page-3-1"></span>**1. Tellimuse/arve lisaväli: Pakiautomaadi kood**

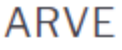

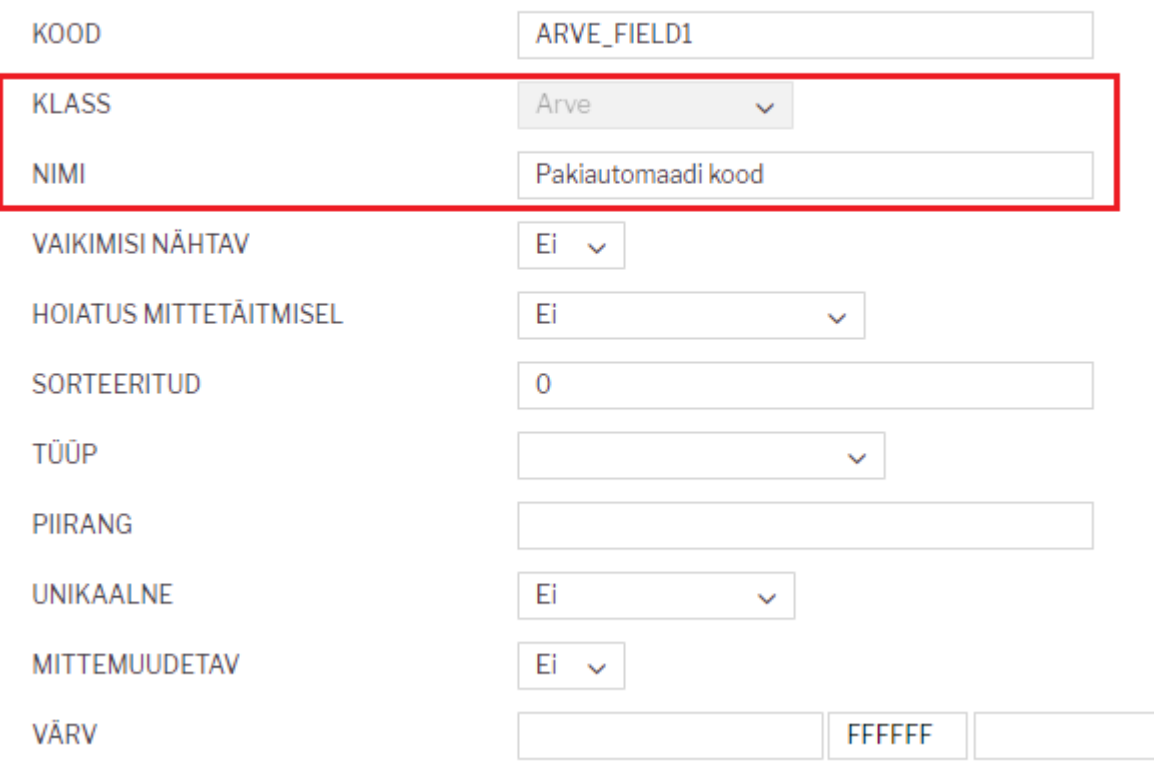

 Arve lisavälja KOOD tekib automaatselt KLASS 'Arve' valikuga. Juhul kui arve lisavälju juba kasutatakse, siis tekib automaatselt järgmine vaba. Neid saab olla kuni 7.

### <span id="page-3-2"></span>**2. Tellimuse/arve lisaväli: Paki jälgimiskood**

### **ARVE**

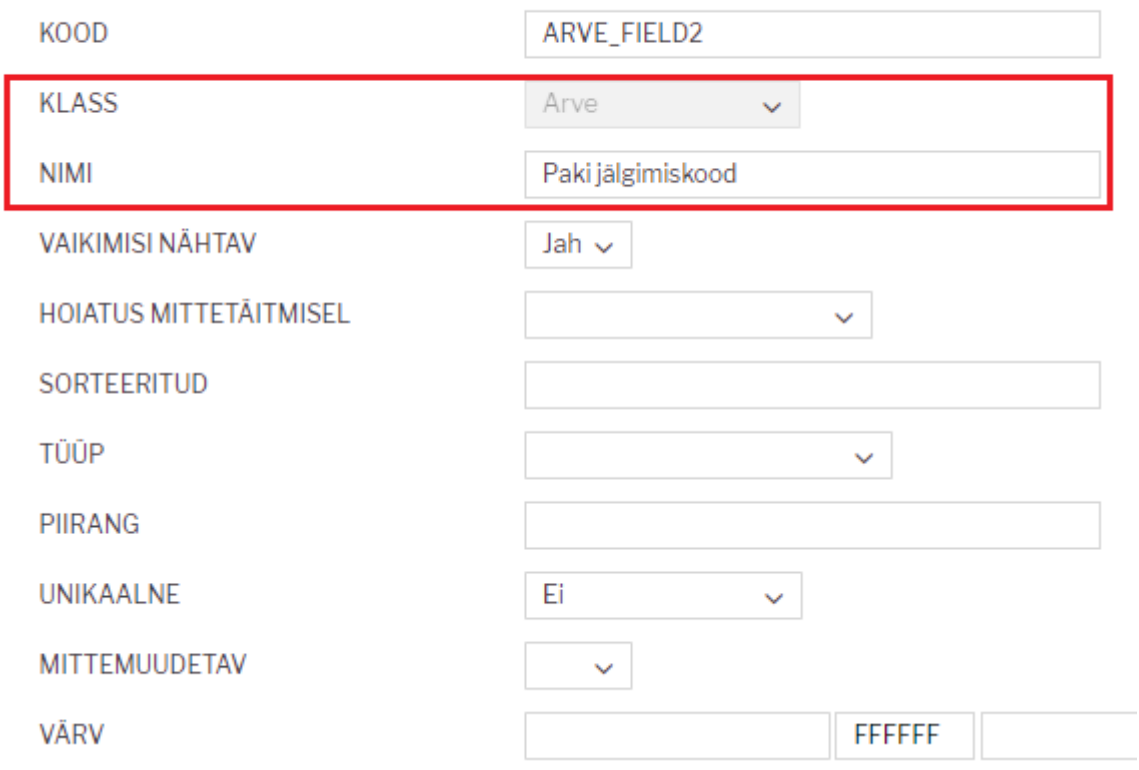

 $\mathbf{I}$  Arve lisavälja KOOD tekib automaatselt KLASS 'Arve' valikuga. Juhul kui arve lisavälju juba kasutatakse, siis tekib automaatselt järgmine vaba. Neid saab olla kuni 7.

### <span id="page-4-0"></span>**3. Lähetusviisi lisaväli: Operaator**

'Operaator' väli on lähetusviisi küljes pakkide toimetamise teenusepakkuja nime/tunnuse hoidmiseks ja vajalik väljatrüki jaoks.

Lisaväli tuleb luua täpselt pildil toodud kujul.

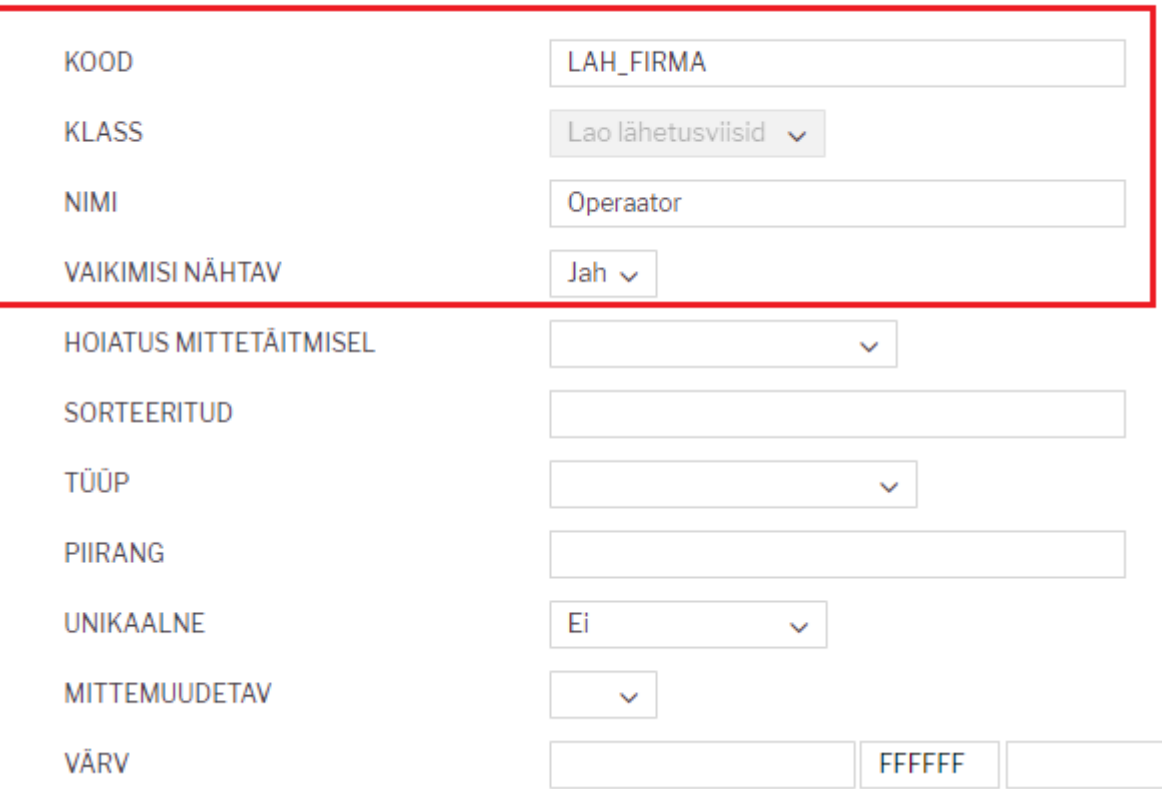

### <span id="page-5-0"></span>**4. Lähetusviisi lisaväli: Riik**

'Riik' väli on lähetusviisi küljes nö sihtriigi tunnus ja vajalik eelkõige väljatrüki jaoks.

 $\mathbf{I}$ Lisaväli tuleb luua täpselt pildil toodud kujul.

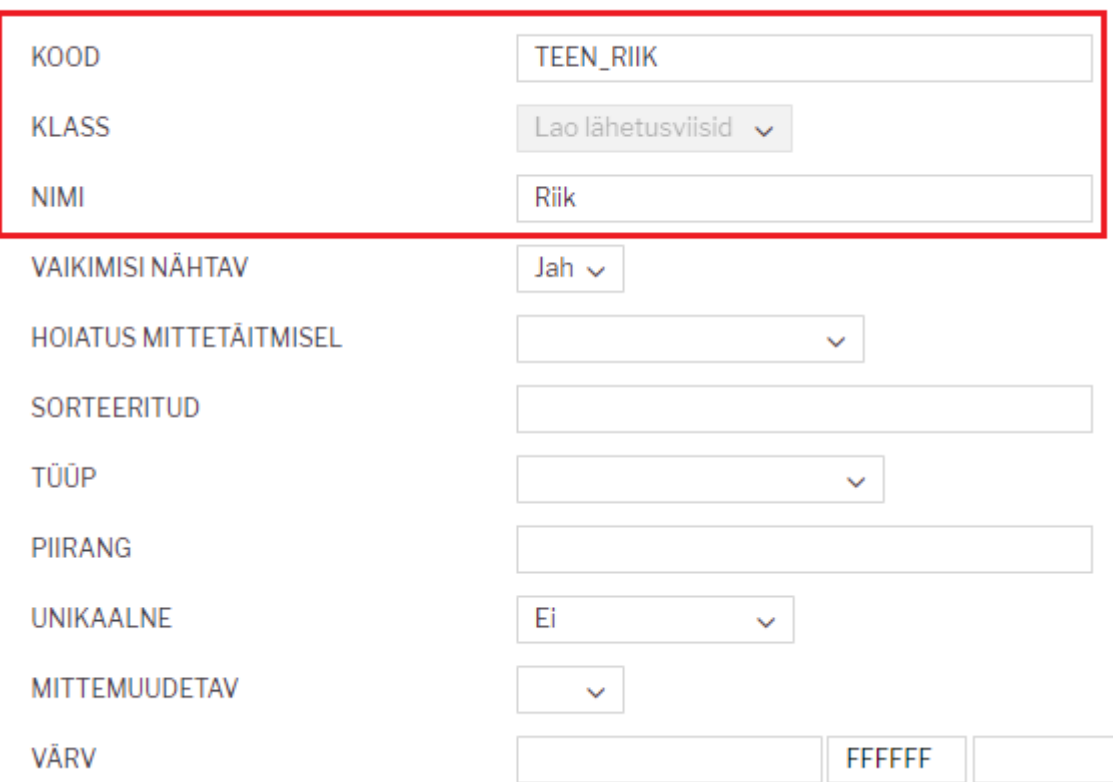

### <span id="page-6-0"></span>**5. Lähetusviisi lisaväli: Teenuse tüüp**

'Teenuse tüüp' väli on lähetusviisi küljes teenuse tüübi tunnus ja vajalik eelkõige väljatrüki jaoks.

 $\begin{array}{c} \rule{0pt}{2ex} \rule{0pt}{2ex} \rule{0pt}{$ Lisaväli tuleb luua täpselt pildil toodud kujul.

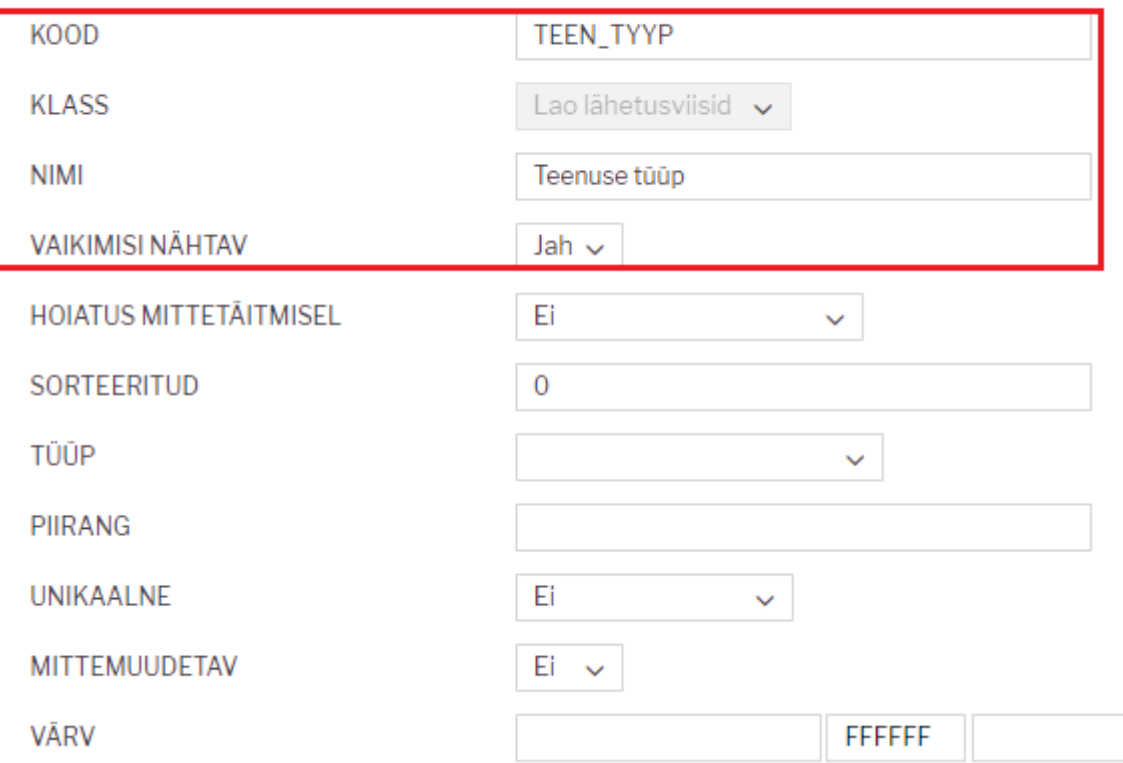

### <span id="page-7-0"></span>**6. Lähetusviisi lisaväli: Paki triipkoodi prefiks**

'Paki triipkoodi prefiks' väli on lähetusviisi küljes vajalik eelkõige väljatrüki jaoks.

 $\mathbf{I}$ Lisaväli tuleb luua täpselt pildil toodud kujul.

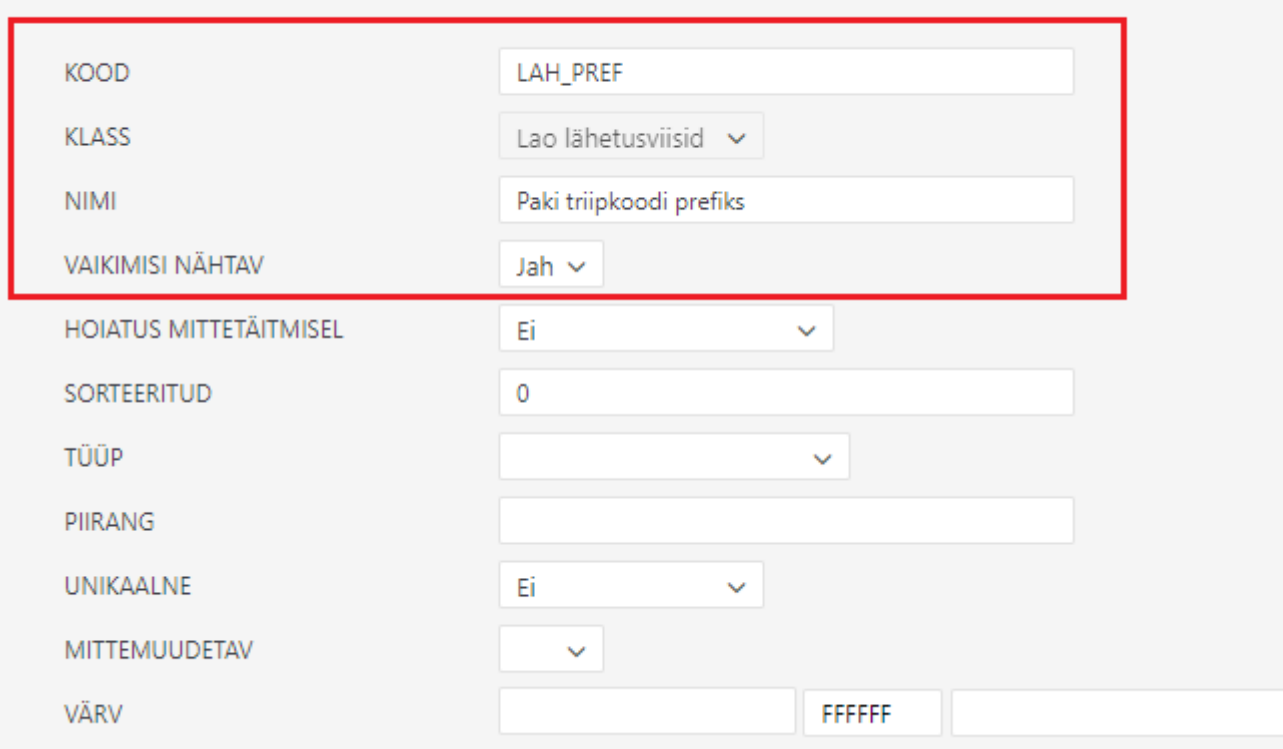

### <span id="page-8-0"></span>**Lähetusviisid**

Lähetusviise tuleb luua nii palju, kui on erinevaid teenuseid kasutusel.

Lähetusviiside loomiseks tuleb minna: Seadistused > Lao seadistused > Lao lähetusviisid

Iga uue lähetusviis loomiseks vajutada 'Lisa uus' nuppu.

 Kui lähetusviisid on juba olemas, siis pole vaja uusi luua (sest kood ei pea olema sama nagu näites), vaid täita juhise järgi muud väljad ja lisaväljad.

### $\mathbf{\mathbf{I}}$  'Paki triipkoodi prefiks' koosneb kahest osast: kliendi ID (sama kood, mis süsteemiseadistuses 'Smart post ID' väljal) ja nullidest. Nulle tuleb panna niipalju, et kui lisada ka arve numbriseeria pikkus, siis on kokku 14 tähemärki.

### <span id="page-8-1"></span>**1. SmartPosti pakiautomaat**

### **SmartPosti pakiautomaat**

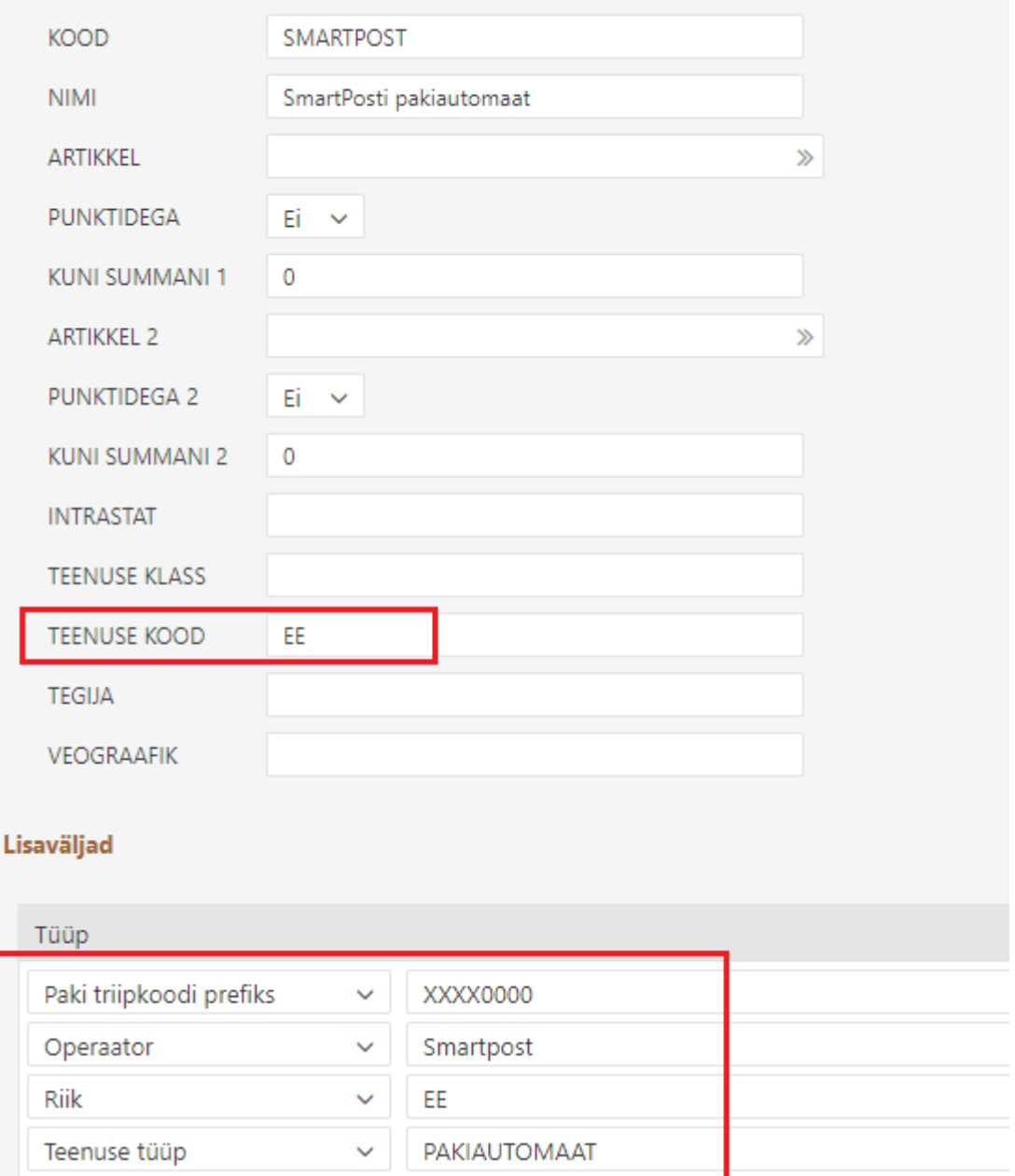

### <span id="page-9-0"></span>**2. SmartPosti kuller**

Kulleri puhul on oluline see, et valida saab kolme kättetoimetamise ajaakna vahel ja selleks tuleb luua ka igaühe jaoks erinev lähetusviis.

Erinev on ainult väli 'TEENUSE KLASS', mille väärtused saavad olla 1, 2 või 3.

- 1 kogu päev
- 2 kättetoimetamine ajavahemikul 9-17
- 3 kättetoimetamine ajavahemikul 17-21

# Smartpost kuller (kogu päev)

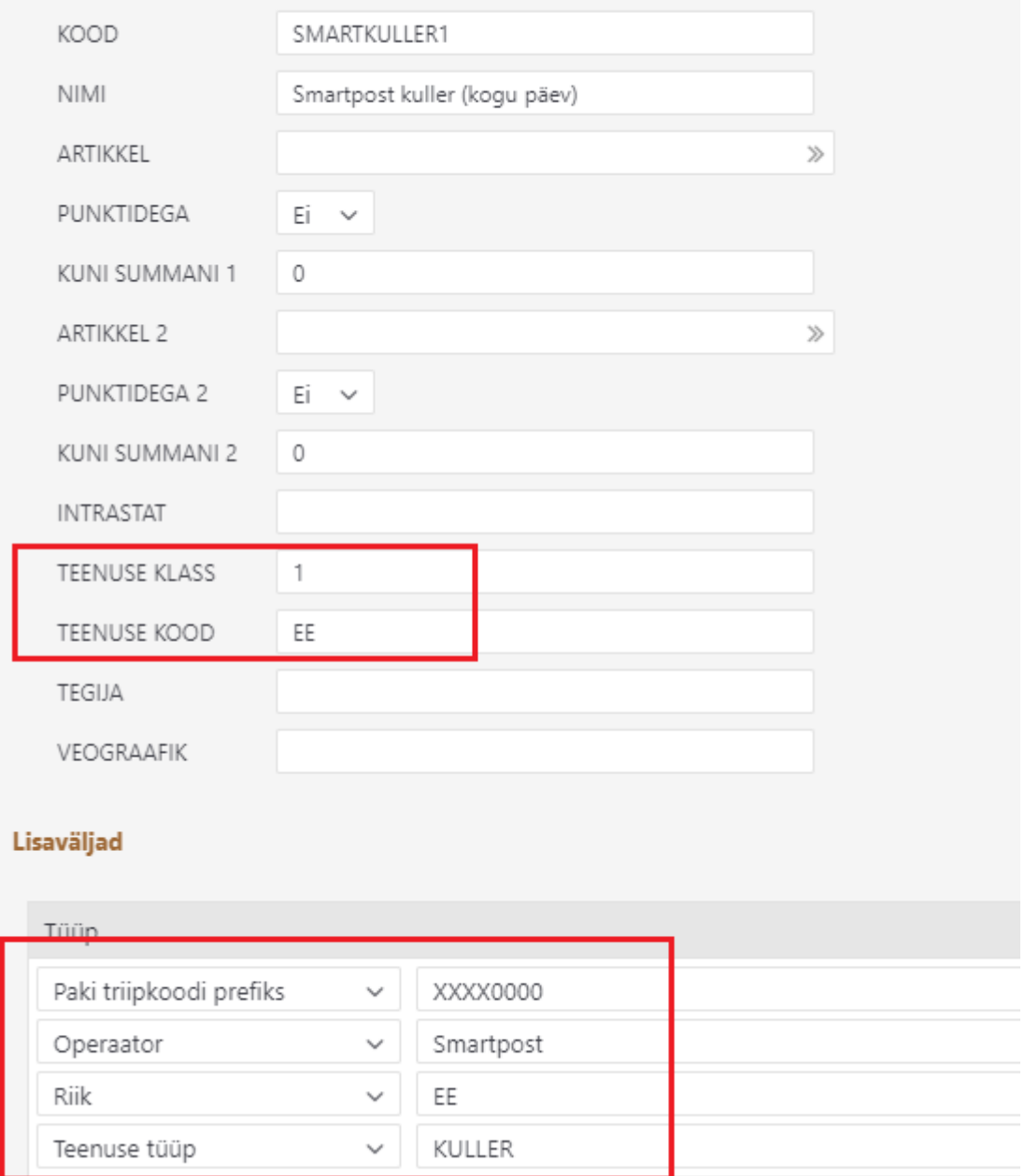

### <span id="page-10-0"></span>**3. SmartPosti pakiautomaat Soome**

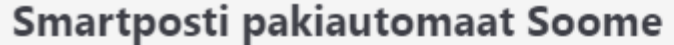

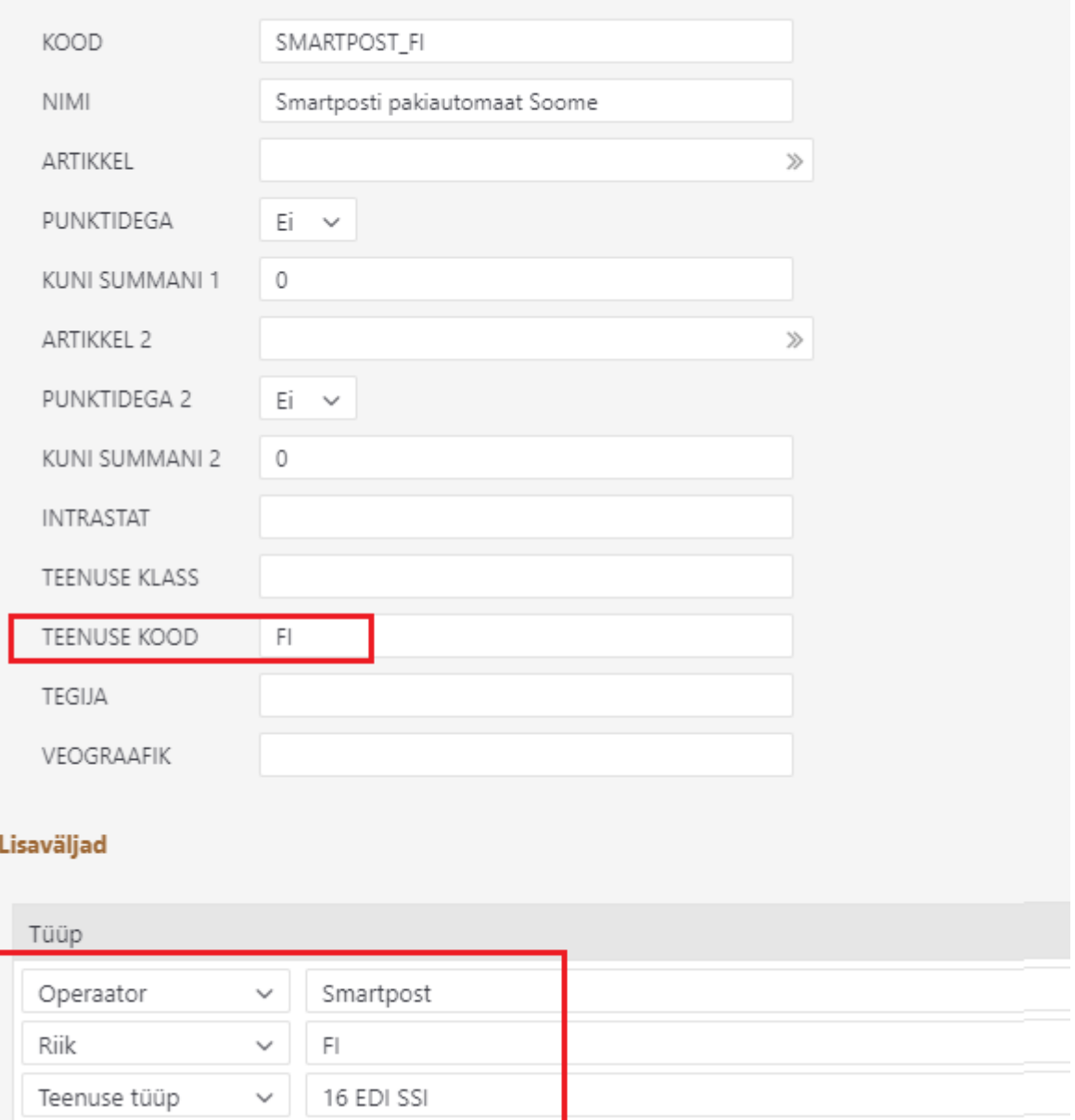

# <span id="page-11-0"></span>**Väljade täitmine arvel**

Selleks, et pakiandmete saatmine ja pakikaardi väljatrükk saaks õnnestuda, on arvel väljad, mis peavad olema reeglite kohaselt täidetud. Juhul kui protsess algab tellimusest, siis tuleks tagada, et need väljad on korrektselt täidetud juba tellimusel, kust need arvele edasi liiguvad.

 Directos ei ole pakiautomaatide nimekirja. Eeldus on, et tellimused jõuavad Directosse veebipoest üle liidese korrektselt täidetuna.

### <span id="page-11-1"></span>**1. Lähetusviis**

Lähetusviisiga määratakse ära, millise teenusepakkuja mis tüüpi teenusega tegu on.

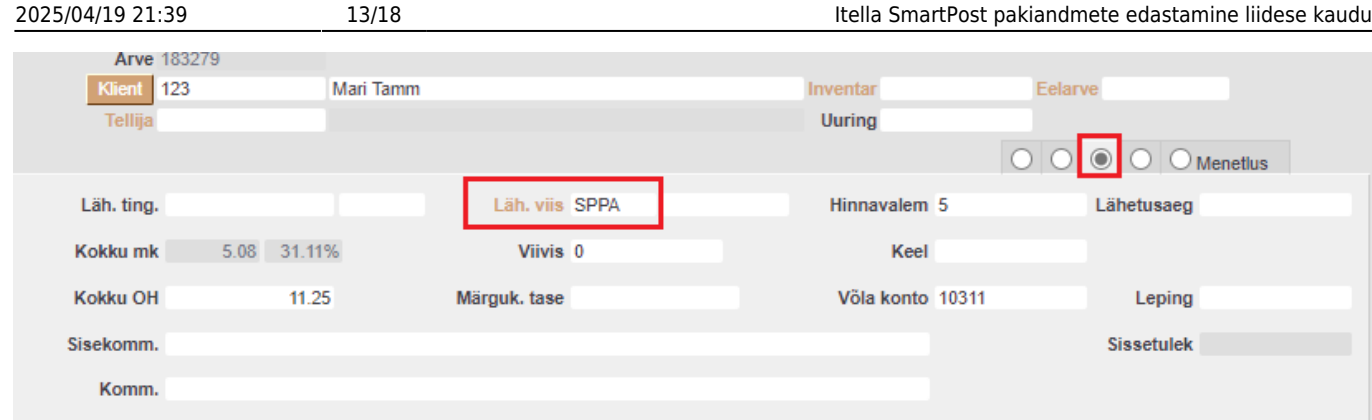

### <span id="page-12-0"></span>**2. Pakiautomaadi kood**

Pakiautomaadi kood on vajalik ainult juhul, kui pakk toimetatakse pakiautomaati. Kullerteenuse puhul jääb see väli tühjaks.

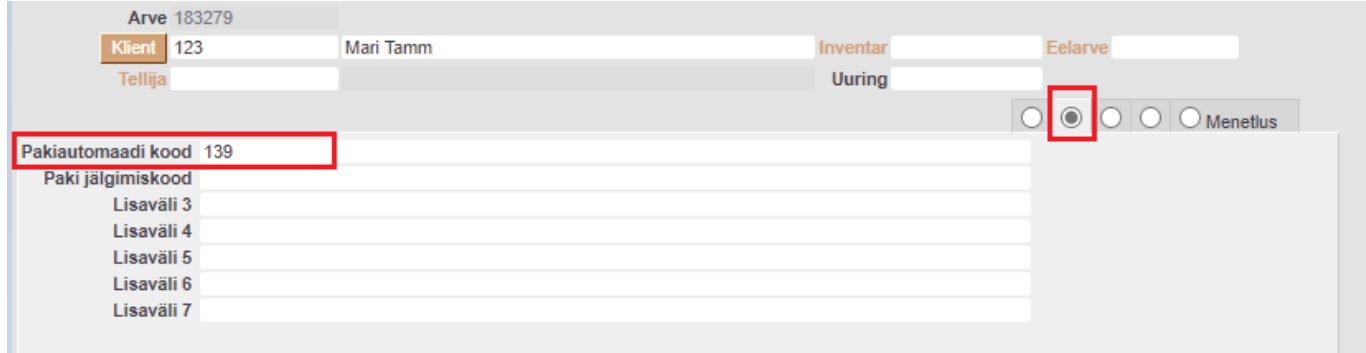

Soome puhul on sellel väljal 2 koodi eraldatud komaga. Need on postiindeks ja "routingcode". Viimane algab alati numbrist 3201 ja suureneb automaadi kogusega, mis vastavad samale postiindeksile.

Näiteks: 04305,3201

Juhul, kui on vajadus tellimusel/arvel käsitsi automaatide koode ja nimetusi täita, siis leiab nende tähised [SIIT](https://www.smartpost.ee/pakiautomaatide-asukohad)

### <span id="page-12-1"></span>**3. Lähetusaadress**

Pakiautomaadi teenuse puhul on oluline, et lähetusaadressi esimesel väljal oleks täidetud pakiautomaadi nimetus. Muud lähetusaadressi väljad ei oma tähtsust ja võiksid olla tühjad.

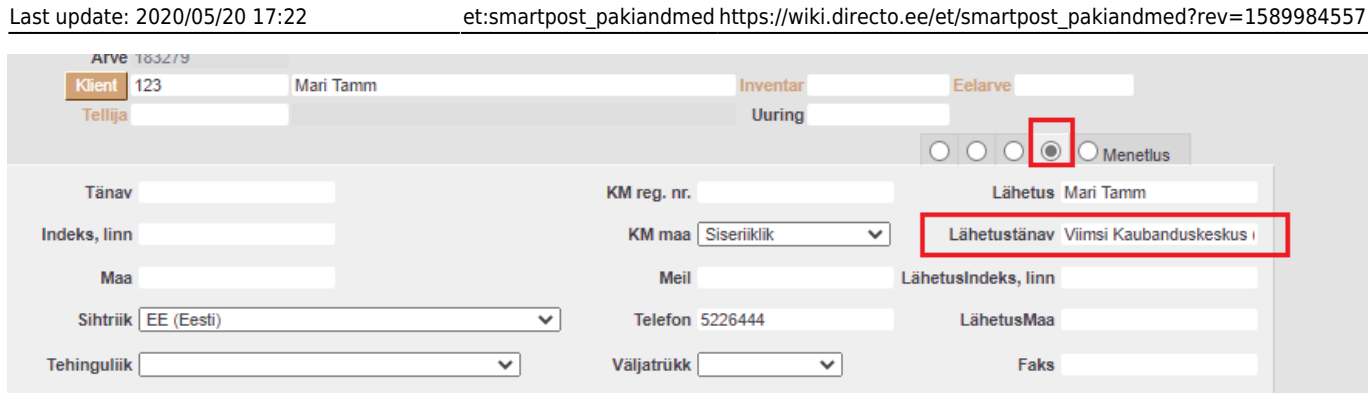

Kullerteenuse puhul on olulised kõik väljad. Eelistatakse lähetusaadressi väljasid. Kui need on tühjad võetakse aluseks aadressi väljad.

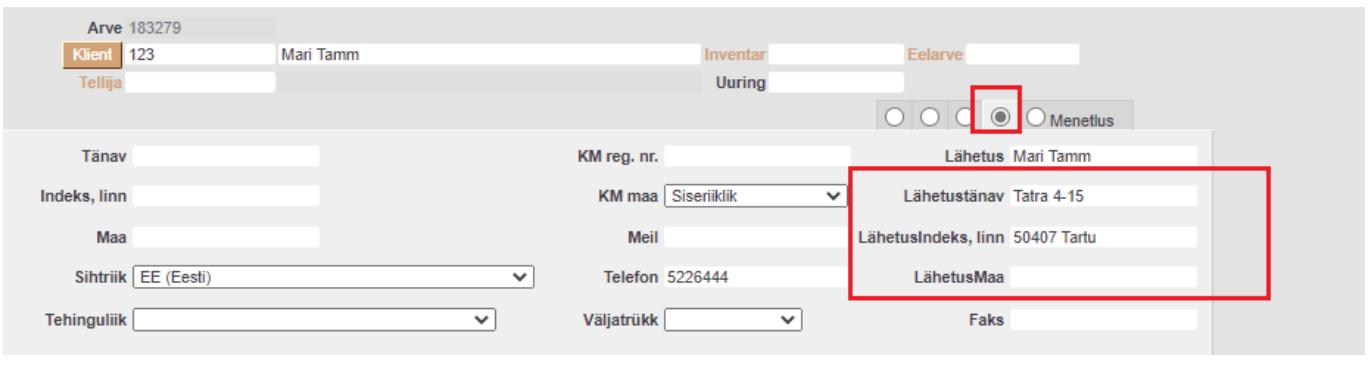

 Eriti tähtis on indeksi positsioon! See on lähetusaadressi teisel väljal (real) ja peab vastama alljärhnevale süsteemiseadistusele:

Kliendi aadressi väljade järjekord Indeks Linn v

### <span id="page-13-0"></span>**4. Telefon**

Kuna paki saabumise teavitus käib SMS teel, siis telefon peab alati olema täidetud. See võib, aga ei pea olema suunakoodiga.

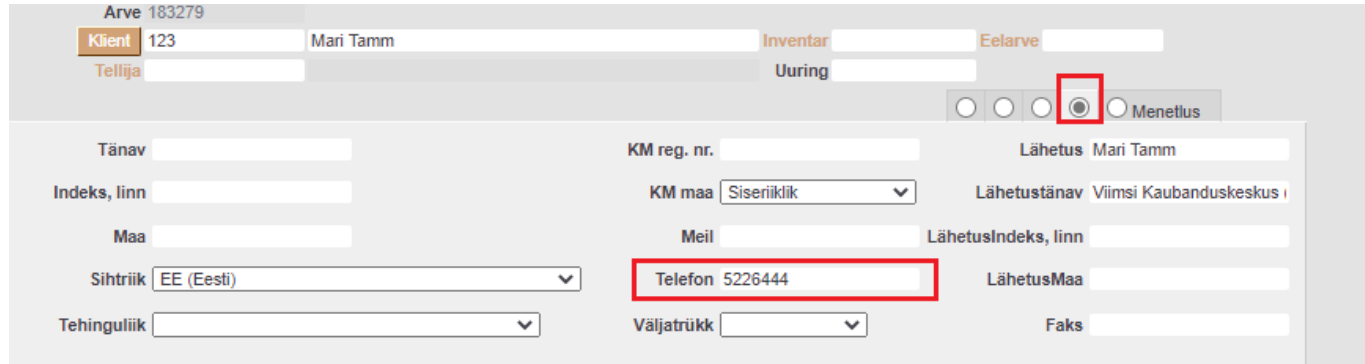

# <span id="page-13-1"></span>**Pakiandmete edastamine**

Pakiandmete edastamine käib aruandest 'Arvete nimekiri'.

Aruandes tuleb täita vajalikud filtrid, et kätte saada veel saatmata pakiandmed. Topeltsaatmist karta pole vaja, see lihtsalt ei ole võimalik. St kui valimis on ka juba saadetud arveid, siis uuesti postitamisel teise poole süsteem neid vastu ei võta.

Kõige sagedamini kasutatakse Perioodi ja Lähetusviisi filtreid. Kui kasutusel on mitu erinevat Smartposti lähetusviisi, siis saab need Lähetusviisi väljale sisestada eraldatult komaga.

Lisaks võib aruandes märkida linnukese 'Lähetusviis', sest see toob lähetusviisi koodi tulbana aruande sisus nähtavale.

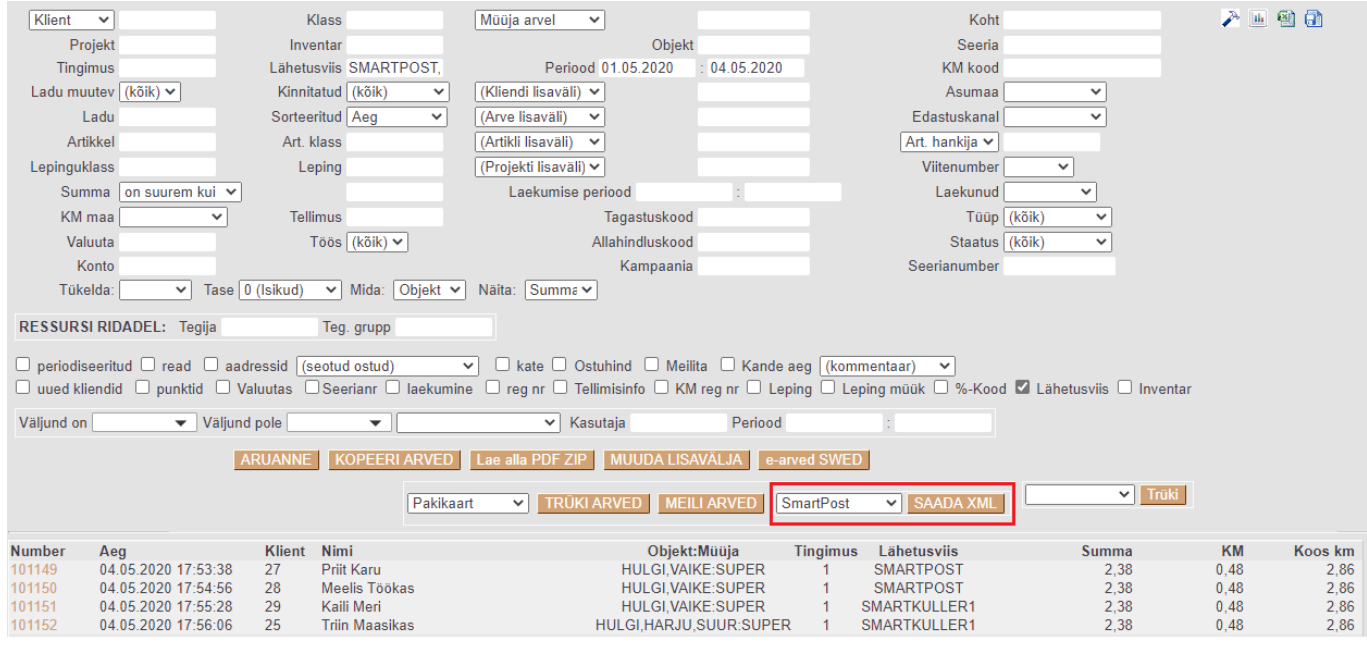

Pakiandmete saatmiseks tuleb 'SAADA XML' nupu ees olevast rippmenüüst valida 'SmartPost' ja seejärel vajutada nuppu 'SAADA XML', misjärel küsitakse saatmise kinnitust:

#### login.directo.ee says

Kas oled kindel, et tahad selle nimekirja XMLina ära saata?

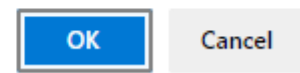

Selle tulemusel avaneb uus aken, mis loetleb rida realt, kas andmete saatmine õnnestus või mitte. Õnnestumisel on rea järel OK.

Samas võivad olla ka ebaõnnestumised saatmisel ja siis kuvatakse ka vea põhjused, näiteks nii:

```
Teeme XMI i
Saadame serverile
1/2... 183269 VIGA Saaja telefon on puudu
2/2... 183270 VIGA Saaja telefon on puudu
```
# **VALMIS!**

Sellisel juhul tuleks arvele andmeid lisada ja saatmist uuesti proovida.

Saatmise õnnestumisel lisatakse arve lisaväljale ka 'Paki jälgimiskood'.

# <span id="page-15-0"></span>**Pakikaartide trükkimine**

Pakikaart on spetsiaalne arve ja/või aruande Arvete nimekiri väljatrükk. Kasutusel on 2 varianti.

#### **Arve väljatrükk**

Kui on olemas spetsiaalne etiketiprinter (A6 formaat) või soov trükkida iga pakikaart eraldi A4 tavalisele paberile tavalisest printerist, siis kasutada Arve väljatrükki 'Pakikaart A6'. Arve pealt trükkimiseks avada arve ja vajutada hiire parema klaviga Trüki nupule ning avanevast rippmenüüst valida 'Pakikaart A6'. Sama väljatrükki saab kasutada ka aruandes Arvete nimekiri, kust saab kõik pakikaardid korraga välja trükkida. Selleks tuleb 'TRÜKI ARVED' nupu ees olevast rippmenüüst valida väljatrükk 'Pakikaart A6' ja vajutada nuppu 'TRÜKI ARVED'.

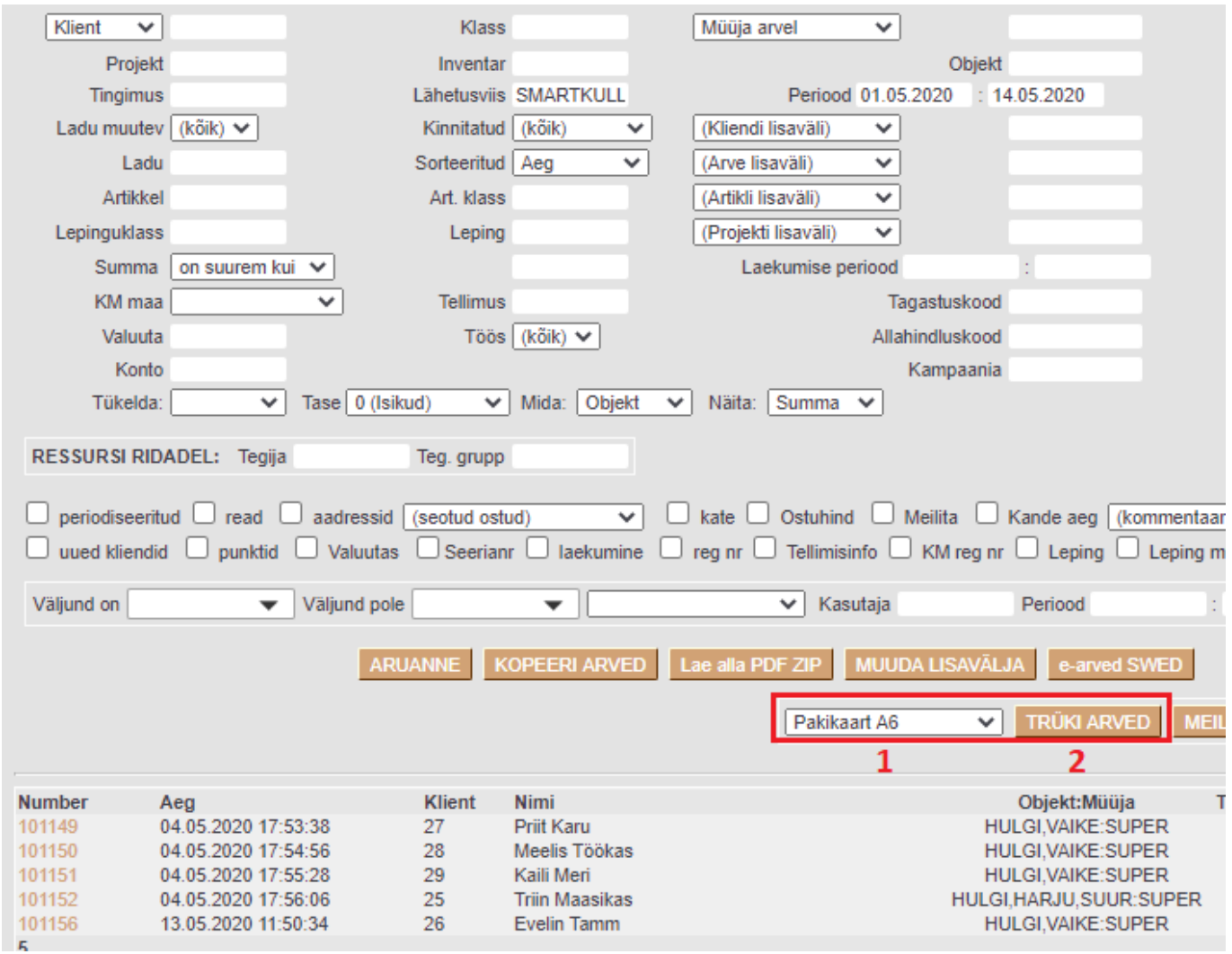

Avaneb pdf, mida trükkida soovitud printerisse.

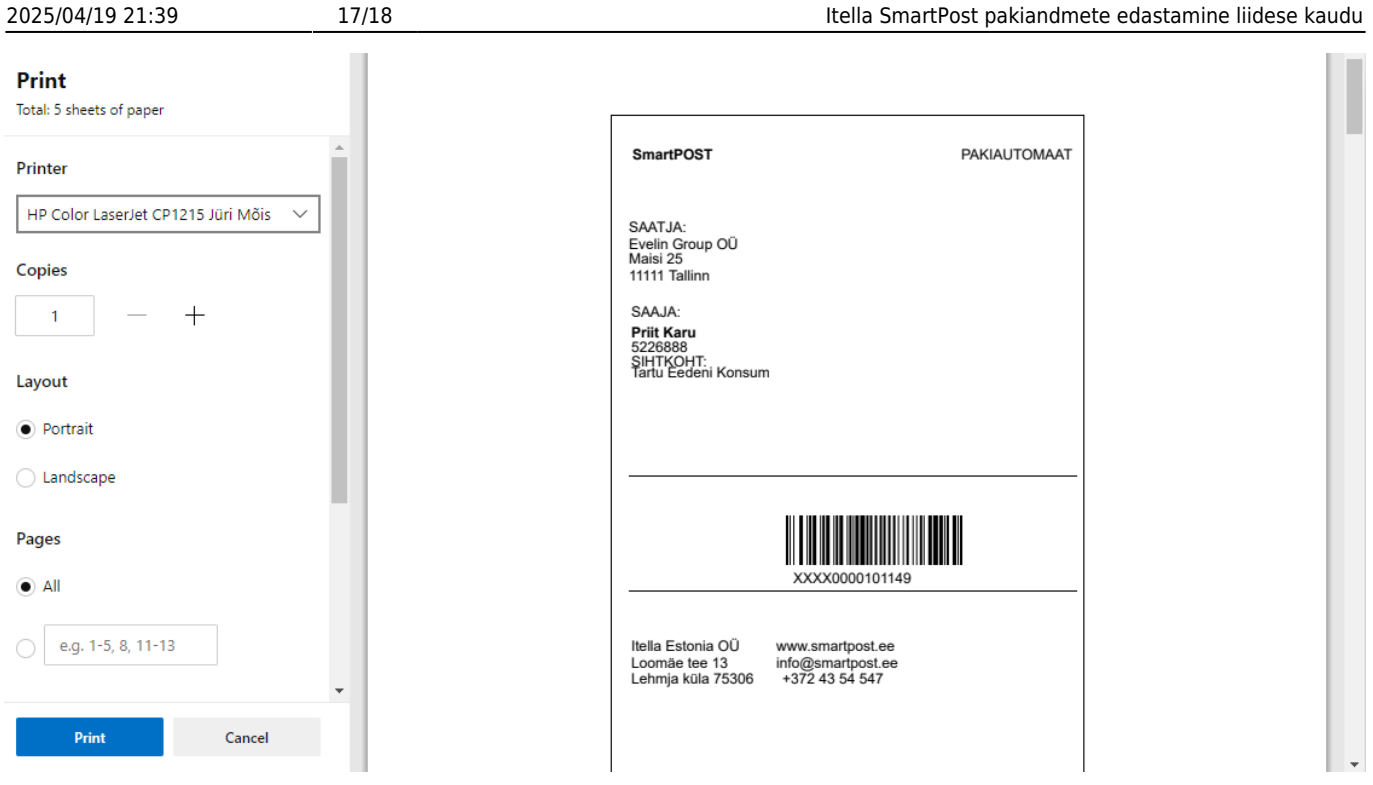

#### **Aruande Arvete nimekiri väljatrükk**

Aruande väljatrükk võimaldab 4 silti trükkida ühele A4 lehele. Selleks võib kasutada tavalises printeris kleepsupaberit, millel A6 lõiked.

Trükkimiseks tuleb 'Trüki' nupu ees olevast rippmenüüst valida 'Pakikaardid 4xA6' ja vajutada nuppu 'Trüki'.

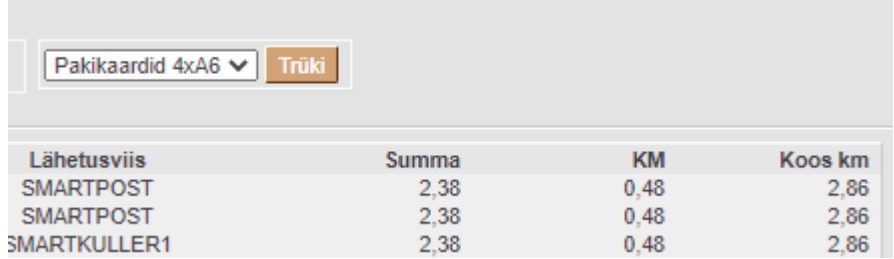

Avaneb print aken, kust anda trükkimise käsk.

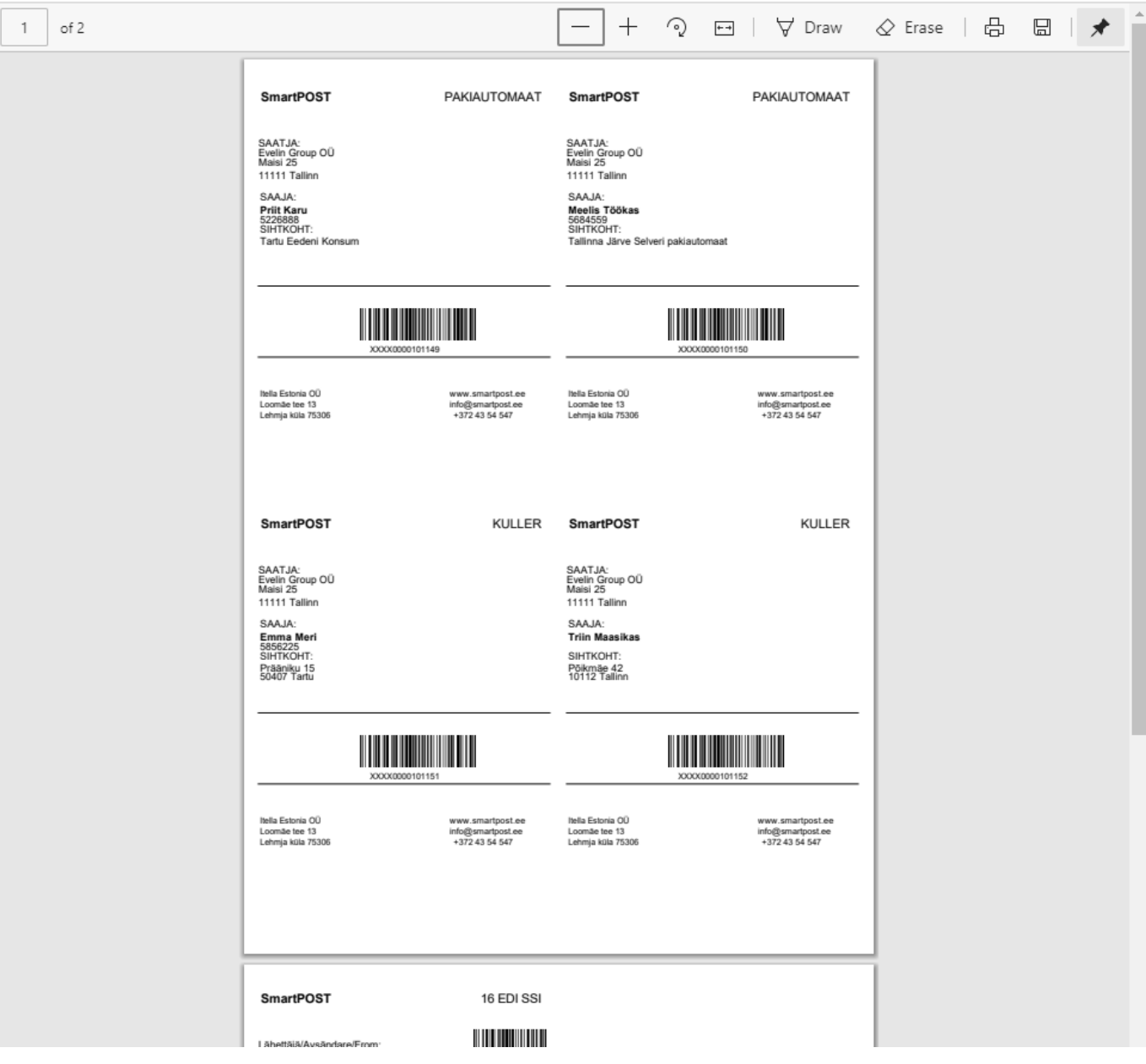

#### From: <https://wiki.directo.ee/> - **Directo Help**

Permanent link: **[https://wiki.directo.ee/et/smartpost\\_pakiandmed?rev=1589984557](https://wiki.directo.ee/et/smartpost_pakiandmed?rev=1589984557)**

Last update: **2020/05/20 17:22**

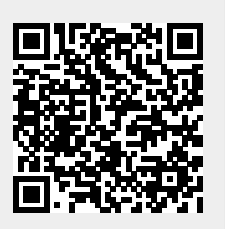